## **Installation on Windows**

[ibd [System Context] Teamwork Cloud - Context [ Teamwork Cloud - Context ]

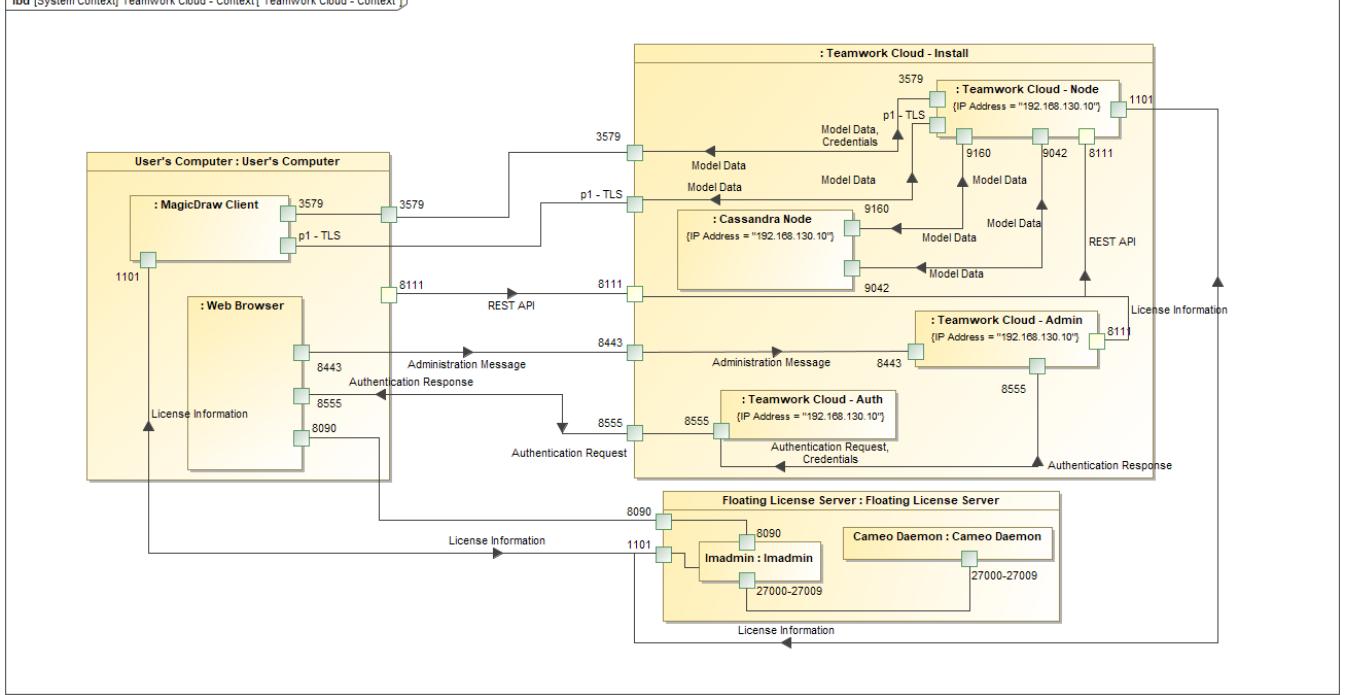

You have two options to install Teamwork Cloud (TWCloud) on Windows. You can install it using either the installer file or the zip file. The installer file installs TWCloud and will ask you to provide the required configuration values during the installation process and also create a Windows service for you. If you use the zip file, you need to unzip the file, configure required parameters and follow additional instructions in order to run it as a service on Windows. You need to install Java and Cassandra prior to installing TWCloud on your machine.

This section provides you with the instructions to install Cassandra and TWCloud on Windows. Once the installation is complete, you need to apply the [TWCloud license](https://docs.nomagic.com/display/TWCloud190SP2/Applying+a+TWCloud+license) that you store in the [FlextNet license server](#) to start working with TWCloud in MagicDraw and using TWCloud Admin.

After completing the installation, please make sure that you grant access through the firewall to the ports as depicted in the diagram above.

Once the installation is complete, you need to [apply the TWCloud license](https://docs.nomagic.com/display/TWCloud190SP2/Applying+a+TWCloud+license) to start working with TWCloud in MagicDraw and using TWCloud Admin.

The following sections provide instructions on how to set up Teamwork Cloud on Windows.

- [Installing and configuring Cassandra on Windows](https://docs.nomagic.com/display/TWCloud190SP2/Installing+and+configuring+Cassandra+on+Windows)
- [Starting Cassandra on Windows](https://docs.nomagic.com/display/TWCloud190SP2/Starting+Cassandra+on+Windows)
- [Installing TWCloud on Windows](https://docs.nomagic.com/display/TWCloud190SP2/Installing+TWCloud+on+Windows)
- [Starting TWCloud on Windows](https://docs.nomagic.com/display/TWCloud190SP2/Starting+TWCloud+on+Windows)

## **Related pages**

- [Sign into TWCloud Admin](https://docs.nomagic.com/display/TWCloud190SP2/Sign+into+TWCloud+Admin)
- [Configuring TWCloud Admin](https://docs.nomagic.com/display/TWCloud190SP2/Configuring+TWCloud+Admin)
- [License management](https://docs.nomagic.com/display/TWCloud190SP2/License+management)
- [FlexNet license server installation and licensing](#)